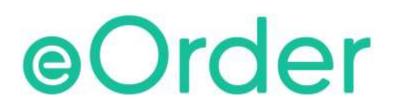

# **Online Laboratory Ordering**

User Guide - How to order labtests online in Indici /

Amending or Cancelling Orders

# TABLE OF CONTENTS

| 1 | DOC  | UMENT PROPERTIES                                         | 2        |
|---|------|----------------------------------------------------------|----------|
|   | 1.1  | PURPOSE                                                  | <u>)</u> |
|   | 1.2  | SCOPE                                                    | <u>)</u> |
|   | 1.3  | DEFINITIONS                                              | 2        |
| 2 | EOR  | DER OVERVIEW                                             | 3        |
| 3 | PRE  | -REQUISITES                                              | ł        |
|   | 3.1  | Access for Users                                         | 1        |
|   | 3.2  | COMPUTER SETUPS                                          | ł        |
| 4 | AME  | ENDING OR CANCELLING ORDERS                              | 5        |
|   | 4.2  | MAKING CHANGES BEFORE SAMPLE PROCESSING                  | 5        |
|   | 4.3  | To CANCEL AN ORDER                                       | 5        |
|   | 4.4  | TO ADD AN ITEM TO AN ORDER BEFORE SAMPLES ARE COLLECTED. | 5        |
|   | 4.5  | TO REMOVE AN ITEM FROM AN ORDER                          | 3        |
|   | 4.6  | TO AMEND AN ORDER AFTER RESULTS ARE RECEIVED             | 3        |
|   | 4.7  | RESULTS PANE CONTROLS                                    | J        |
|   | 4.8  | Show/hide Test NAMES                                     | J        |
|   | 4.9  | FILTER CONTROLS                                          | )        |
|   | 4.10 | RESULT DETAILS                                           | )        |
| 5 | SUP  | PORT12                                                   | 2        |
|   | 5.1  | SUPPORT CONTACT DETAILS                                  | 2        |
|   | 5.2  | EORDERS HELPDESK HOURS                                   | 2        |

# **1 Document Properties**

## 1.1 Purpose

The purpose of this document is to explain how to order laboratory tests on line using the eOrder web form.

#### 1.2 Scope

This information applies to any Healthcare Professionals who use the **Indici** Practice Management System.

#### 1.3 Definitions

| PMS    | Practice Management System (Indici)        |
|--------|--------------------------------------------|
| eOrder | Web ordering form                          |
| lcon   | A picture on screen, which launches a task |

## 2 eOrder Overview

- 2.1.1 Ordering laboratory tests online using the eOrder web form in **Indici** is very similar to the current process.
- 2.1.2 The eOrder web form has been designed to present the most commonly requested tests in the primary screen, to facilitate the requestor's workflows.
- 2.1.3 Results are delivered back to the Indici inbox via Healthlink just as they are now. However, eOrder also provides results and status reports for **any** orders placed through Healthscope, providing a more comprehensive view of the patient's diagnostic test history.
- 2.1.4 Frequently ordered groups of tests can be organised into a one-click screen, called the My Tab.
- 2.1.5 The flowchart shows how the eOrder progresses from GP to laboratory and how results return to the GP.

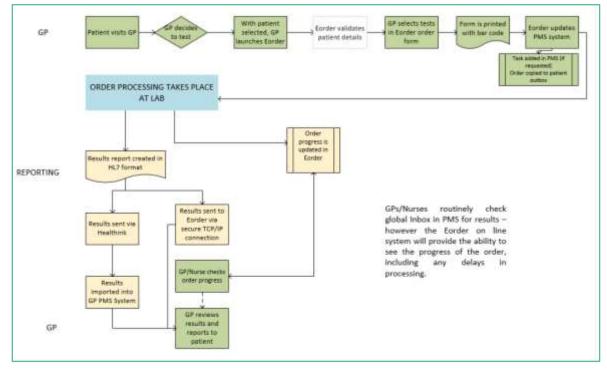

# **3** Pre-Requisites

#### 3.1 Access for Users

- 3.1.1 The eOrder system is a secure system. Access is strictly controlled and limited to Healthcare Professionals.
- 3.1.2 The practice must supply to Healthscope the following information so that it can be set up in the eOrder system:
  - > The practice name and HPI (Organisation) number
  - > The names and HPI/CPN numbers of all healthcare professionals requiring access.
- 3.1.3 A Practice representative must also sign an Acceptable Use Agreement to confirm that all users of the eOrder system understand and accept the Terms and Conditions.

#### 3.2 Computer Setups

- 3.2.1 The eOrder system needs to be set up, configured and tested at the practice.
- 3.2.2 Some changes to a user's computer settings may be required.
- 3.2.3 A fast Internet connection is desirable because the eOrder form is accessed via the web.

### 4 Amending or Cancelling Orders.

4.1.1 The eOrder web form enables you to amend or cancel orders and request additional tests after the sample has been processed.

#### 4.2 Making Changes before Sample Processing.

- 4.2.1 If the Test Type is displayed in Green in the left panel it indicates that the laboratory has not yet received the samples, and you will be able to amend or Cancel the form yourself.
- 4.2.2 If the Test Type is displayed in a colour **other than** green, it means that the laboratory has received samples and begun processing them.
- 4.2.3 You cannot then Cancel an order yourself and would need to call the laboratory.

#### 4.3 To Cancel an Order

4.3.1 Check that the Test Type you wish to cancel is showing in green.

| Recent Data Categories Refine                                                           | Observation Report                                  | milatre Rep      | ort Graphical Repo                      | rt. Observator                  | Details             |                                                       |                                      |                                         |  |  |
|-----------------------------------------------------------------------------------------|-----------------------------------------------------|------------------|-----------------------------------------|---------------------------------|---------------------|-------------------------------------------------------|--------------------------------------|-----------------------------------------|--|--|
| (i)                                                                                     | Print Library 6                                     | olenirk (        |                                         |                                 |                     |                                                       | View Order Form                      | Cancel Amer                             |  |  |
| All reports displayed                                                                   | LH                                                  |                  |                                         |                                 |                     |                                                       |                                      |                                         |  |  |
| V TEST,Greg (ZZZ0016)                                                                   | Order created by<br>Production, CPN-                | Department<br>CH | Placer Order #<br>EC00006126ORD-        | Placer Group                    | Priority<br>Routine | Order Location<br>Your Medical Practice               | Requestor<br>Dr DOOLITTLE            | Specimen<br>Collected                   |  |  |
| 27/07/18 10/46 LH Lino Sudes with Fentsn 25/07/18 10/32 Completent Tests 24/07/18 17/06 | Verforton                                           |                  | и                                       | EC00006126                      |                     | (F99999-8)                                            | Barnaby                              | 27/07/18 10:46                          |  |  |
| Quantitative CRP                                                                        | Iron Studies with Fer                               | ritin            |                                         |                                 |                     |                                                       |                                      |                                         |  |  |
| Electrolytes (NA/K)<br>Iron Studies with Ferritin<br>Treponemal Serology                | Order created by<br>Production, CPN-<br>Venfication | Department<br>CH | Placer Order #<br>EC00006126ORD-<br>STU | Placer Group<br>#<br>EC00006126 | Priority<br>Routine | Order Location<br>Your Medical Practice<br>(F99999-8) | Requestor<br>Dr DOOLITTLE<br>Bernaby | Specimen<br>Collected<br>27/07/18 10:46 |  |  |

- 4.3.2 Click on the Order.
- 4.3.3 The Order details screen will open with three new tabs in the top right hand corner.

|                                                                                         | Refine | Observation Report                                   | Cumilative Nets  | ort. Graphical Repu                     | Observatio                      | n Detais            |                                                       |                                      |                                                                                                    |  |
|-----------------------------------------------------------------------------------------|--------|------------------------------------------------------|------------------|-----------------------------------------|---------------------------------|---------------------|-------------------------------------------------------|--------------------------------------|----------------------------------------------------------------------------------------------------|--|
| D                                                                                       | ****+  | Print Library                                        | fipologeni.      |                                         |                                 |                     |                                                       | View Order Form                      | Cancel Anend                                                                                                   |  |
| ill reports displayed                                                                   | 0      | LH                                                   |                  |                                         |                                 |                     |                                                       |                                      | The second second second second second second second second second second second second second second second s |  |
| TEST, Greg (ZZZ0016)                                                                    |        | Order created by<br>Production, CPN-                 | Department       | Placer Order #<br>EC00006126ORD-        | Placer Group                    | Priority            | Order Location<br>Your Medical Practice               | Requestor<br>Dr DOOLITTLE            | Specimen<br>Collected                                                                                          |  |
| 27/07/18 10:46                                                                          |        | Verification                                         | СН               | TH FC000061560405-                      | EC00006126                      |                     | (F99999-8)                                            | Barnaby                              | 27/07/18 10:46                                                                                                 |  |
| LH<br>Lion Studies with Fierton<br>25/07/18 10:32<br>Completion Tests<br>24/07/18 17:06 |        | Order sent and a                                     | ccepted. Awai    | ting further confir                     | mation.                         |                     |                                                       |                                      |                                                                                                    |  |
| Quantizative CRP                                                                        |        | Iron Studies with I                                  | Ferritin         |                                         |                                 |                     |                                                       |                                      |                                                                                                    |  |
| Electrolytes (NA/K)<br>Iron Studies with Peritin<br>Treponemal Serology                 |        | Order created by<br>Production, CPN-<br>Verification | Department<br>CH | Placer Order #<br>EC00006126ORD-<br>STU | Placer Group<br>#<br>EC00006126 | Priority<br>Routine | Order Location<br>Your Medical Practice<br>(P99999-8) | Requestor<br>Dr DOOLITTLE<br>Barnaby | Specimen<br>Collected<br>27/07/18 10:46                                                                        |  |

- 4.3.4 Click on the Cancel Tab.
- 4.3.5 In the Cancellation screen, eOrder shows the option to cancel all items or individual items.
- 4.3.6 At the present time, this function is **not working**. You can ONLY cancel the entire order.
- 4.3.7 If you need to cancel individual items, you will need to **cancel the entire order and create a new order**.
- 4.3.8 You will need to enter a reason for the cancellation.

4.3.9 You can choose a reason using the drop down.

| Cancel                       | all items in this order                          |     |
|------------------------------|--------------------------------------------------|-----|
|                              | O the items selected below                       |     |
|                              | LH 🗍 Iron Studies with Ferritin                  |     |
| Choose a cancellation reason | Test previously ordered within the last 48 hours | Add |
|                              |                                                  | 1   |

- 4.3.10 Click on your choice, then click the Add button on the right.
- 4.3.11 The reason will be displayed in the Edit screen.

| Choose a cancellation reason | Test previously ordered within the last 48 hours | ¥ | Add |
|------------------------------|--------------------------------------------------|---|-----|
| L                            | Test previously ordered within the last 48 hours |   |     |
| Edit the reason              |                                                  |   |     |

4.3.12 If your reason is not available in the drop down list, leave the Choose field blank, and type the reason into the Edit field.

| Choose a cancellation reason | Choose a reason |
|------------------------------|-----------------|
| Edit the reason              | Testing only    |

- 4.3.13 To continue, click on the Yes button in the bottom right hand corner.
- 4.3.14 The eOrder system will update in the left panel to show the test with a line through it, showing that it is cancelled, and the reason for cancellation will be displayed in the right hand panel.

| All reports displayed                                                                                                    | 0        | LH                                                      |                  |                                         |                                 |                     |                                                       |                                      |
|----------------------------------------------------------------------------------------------------|----------|---------------------------------------------------------|------------------|-----------------------------------------|---------------------------------|---------------------|-------------------------------------------------------|--------------------------------------|
| V TEST, Greg (2220016)<br>27/07/18 11:55<br>E4<br>Ion Studies with Ferritin                                                          | Ê        | Order created by<br>Production, CPN-<br>Verification    | Department<br>CH | Placer Order #<br>EC00006127ORD-<br>LH  | Placer Group<br>#<br>EC00006127 | Priority<br>Routine | Order Location<br>Your Medical Practice<br>(P99999-8) | Requestor<br>Dr DOOLITTLE<br>Barnaby |
| 27/07/18 10:46 HH Dron Studies with Fernitin 25/07/18 10:32 Congulation Tests 24/07/18 17:06 Quantitative CRP Une cluture            | <b>'</b> | Order cancelled.<br>Cancellation Reason<br>testing only | rritin           |                                         |                                 |                     |                                                       |                                      |
| Electrolytes (NA/K)<br>Iton Studies with Ferritin<br>Treponemal Serology<br>20/07/18 15:11<br>Complete Blood Count<br>19/07/18 16:34 |          | Order created by<br>Production, CPN-<br>Venification    | Department<br>OH | Placer Order #<br>EC00006127ORD-<br>STU | Placer Group<br>#<br>EC00006127 | Priority<br>Routine | Order Location<br>Your Medical Practice<br>(F99999-B) | Requestor<br>Dr DOOLITTLE<br>Barnaby |
| Treponemal Serology<br>11/07/18 17:05<br>EBV                                                                                         |          | Cancellation Reason<br>testing only                     |                  |                                         |                                 |                     |                                                       |                                      |

- 4.4 To Add an Item to an Order before Samples are Collected.
- 4.4.1 Select the patient as usual, and open the eOrder web form.
- 4.4.2 Click on the View Results tab in the bottom left corner.
- 4.4.3 The order itself will be shown in green on the left.

4.4.4 With the Results pane open, click on the order you wish to amend.

| Recent Data Categories Refin                                                           |   | Observation Report                                   |                  | ort   Graphical Repo                    | Observator                      | Details             |                                                       |                                      | L must live                             |
|----------------------------------------------------------------------------------------|---|------------------------------------------------------|------------------|-----------------------------------------|---------------------------------|---------------------|-------------------------------------------------------|--------------------------------------|-----------------------------------------|
|                                                                                        |   | Print Ubrary                                         | Bookzańk         |                                         |                                 |                     |                                                       | View Order Form                      | Cancel Amen                             |
| All reports doplayed                                                                   | 0 | LH                                                   |                  |                                         |                                 |                     |                                                       |                                      |                                         |
| V TEST, Greg (ZZZ0016)                                                                 |   | Order created by<br>Production, CPN-                 | Department<br>CH | Placer Order #<br>EC00006126ORD-        | Placer Group                    | Priority<br>Routine | Order Location<br>Your Medical Practice               | Requestor<br>Dr DOOLITTLE            | Specimen<br>Collected                   |
| 27/07/18 10/45<br>UH<br>Iron Studies with Fernter<br>25/07/18 10/32<br>Completion Term |   | Verfication<br>Order sent and a                      |                  | ы                                       | EC0006126                       |                     | (F99995-8)                                            | Banaby                               | 27/07/18 10:46                          |
| Quantizative CRP                                                                       |   | Iron Studies with I                                  | erritin          |                                         |                                 |                     |                                                       |                                      |                                         |
| Electrolytes (NA/K)<br>Jron Studies with Ferritin                                      |   | Order created by<br>Production, CPN-<br>Verification | Department<br>CH | Placer Order #<br>EC00006126ORD-<br>STU | Placer Group<br>#<br>EC00006126 | Priority<br>Routine | Order Location<br>Your Medical Practice<br>(F99999-6) | Requestor<br>Or DOOLITTLE<br>Barnaby | Specimen<br>Collected<br>27/07/18 10:46 |

- 4.4.5 The form will open the Order details page with three tabs visible in the top right hand corner.
- 4.4.6 Click on the Amend tab.
- 4.4.7 You will need to insert a reason for the change.
- 4.4.8 Either select from the drop down and click on the ADD button to the right.

| Choose a reason for the amendment |                  |  |
|-----------------------------------|------------------|--|
| Edit the reason                   | Add missing test |  |

4.4.9 Or you can free text type into the Edit the Reason field.

| Choose a reason for the amendment | Choose a reason  |
|-----------------------------------|------------------|
| Edit the reason                   | Urine missed off |

4.4.10 Then click on the Submit button in the bottom right hand corner.

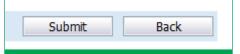

- 4.4.11 eOrder will open the Tests Selection screen.
- 4.4.12 Tick the tests as usual, then click on the next button.
- 4.4.13 eOrder will display the draft order with the extra test(s) added.

| Testing requested:                       |                                 |
|------------------------------------------|---------------------------------|
| Liver Function Tests                     | н 👌                             |
|                                          | Urine Microbiology              |
|                                          | Current antibiotics? ampicillin |
| C                                        | Urine site Mid Stream Urine     |
| Specimens to be collected (Tube, source) |                                 |
| Random Urine Container, Urine            | Yellow (SST), Venous            |

- 4.4.14 Click on the Place Order in the bottom right corner button as usual.
- 4.4.15 The order will be updated in the laboratory system.
- 4.4.16 To check this, click on the Results Tab.

4.4.17 The order will now show all tests in the left panel, and a note explaining the amendment is shown in the order detail panel.

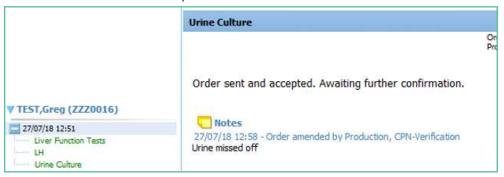

#### 4.5 To Remove an Item from an Order.

- 4.5.1 Currently there is **no** way to remove a single item from an eOrder.
- 4.5.2 You would need to cancel the entire eOrder, and create a new one.
- 4.5.3 This has been acknowledged as a problem and is being worked on.

#### 4.6 To Amend an Order after results are received.

- 4.6.1 If you need to request a further test or tests on a sample which has already been processed by the laboratory, start by opening the eOrder web form from the Consultation screen as usual.
- 4.6.2 Click on the View Results tab in the bottom left hand corner.

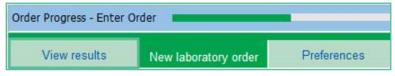

4.6.3 In the Results list, check that the order is in black, red or orange (showing that the samples haves been received by the laboratory and processing has started), then click on

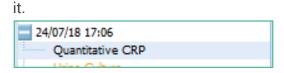

4.6.4 On the top right, the eOrder form will then display the Request Additional Testing Tab.

|   | View Order Form                     | Request Additional Testing     |  |  |
|---|-------------------------------------|--------------------------------|--|--|
|   |                                     |                                |  |  |
| 1 | Specimen Received<br>24/07/18 17:06 | Report produced 24/07/18 17:28 |  |  |

4.6.5 Click on the tab to open the order screen.

#### 4.6.6 Points to note:

- > The eOrder form will ONLY permit you to select tests for which the existing sample is valid.
- If the sample type is not suitable or is out of date, the test will be greyed out and you will not be able to select it.
- > If a test is required urgently, you should phone the request through to the laboratory.

| Standard Lab Farm Lizza Ringuent Form, I Haldings P | nem   Cytology/Non-Fern   Antenatal Form   Addresse |                              |
|-----------------------------------------------------|-----------------------------------------------------|------------------------------|
| Biochemistry                                        | Haematology                                         | Microbiology                 |
| C Lipid Test                                        | Complete Ribort Court                               | irme Microbiology            |
| 🗯 🛄 Liver Function Testa                            | Inn Studies with Ferritin                           | Vaginal Swab                 |
| Alkalme Phosphatase                                 | C Fenton                                            | 🛄 Urethial Culture           |
| G GGT                                               | Vt B12 And Folate                                   | C Genital (external) Culture |
| O ALT                                               | Beit Prothromber Ratio                              | Chiamyda/gono PCB - Vaginal  |
| C TSH                                               | 34R - Dissed via \$240 Ord/re                       | Chilerwdia/gona PDN - Uvine  |
| El Electrolytes (NA/K)                              | Antenatal                                           | Titchierterizes PCR - Vageal |
| Creatinine                                          | Litt Antenatal powers & HIV                         | Trichomernes PCR - Other     |
| 🗯 🗔 Unc Acit                                        | Tat Antenatal screen no HIV                         | Hardwa samples PCR           |
| Calcum/phosphate                                    | El Subsequent Antenatal                             | III Throat Calture           |
| E PSA                                               | Glucose Chalenge 50g                                | El Esr Culture               |
| O LH                                                | HOS Programmy                                       | E Eye Calture                |
| CD #5H                                              | Immunology                                          | Awar Cutture                 |
| Progesterone                                        | CRP CRP                                             | El Mouth Gature              |
| 🗢 🗋 Oestradiol                                      | C C Rheumatoid Factor                               | CI Waterid Culture           |
| CVIIA profile                                       | Coeliac Screen                                      | 🛄 Ekm Colture                |
| Diabetes                                            | C EBV                                               | Tautum Bacterial Culture     |

- 4.6.7 Tick the Additional Tests you require, then click on Next as usual.
- 4.6.8 The Draft Order will be displayed as usual for you to check.
- 4.6.9 Click on Place Order to finish.
- 4.6.10 The Additional Test request is emailed automatically to the laboratory.
- 4.6.11 The Additional Tests will show in the eOrder form as usual, and will be listed with the original order.

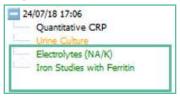

#### 4.7 Results Pane controls

4.7.1 The Results Pane can display the list of Results in a number of ways and groups to facilitate interpretation.

#### 4.8 Show/hide Test names

4.8.1 In the example below, some results are displayed expanded to show the test name.

| Recent Data Catego    | ries Refine |
|-----------------------|-------------|
| 1                     | 4 7 4       |
| All reports displayed |             |
| WOUSE, Mickey (Z      | ZZ9994)     |
| 27/07/18 12:44        |             |
| Blood Culture         |             |
| 26/07/18 15:15        |             |
| 26/07/18 15:13        |             |
| 26/07/18 11:16        |             |
| General Micro         |             |
| 25/07/18 11:04        |             |
| 25/07/18 09:30        |             |
| Blood Culture         |             |

4.8.2 If a Result has the Cross sign next to it and is thus showing just the date, you can click on the cross to expand to see the test name.

#### 4.9 Filter Controls.

- 4.9.1 Results can be filtered into subsets.
- 4.9.2 To open the Filter field, click on the blue arrow icon in the left pane.
- 4.9.3 The Filter controls will be displayed.

| More reports | 51          | Prior < 🕨 💷 | 0 |
|--------------|-------------|-------------|---|
| Filters: All | reports     |             | Y |
| Categories:  | All reports |             | ~ |

4.9.4 Click on the Filter drop down arrow.

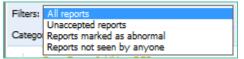

- 4.9.5 This filter is particularly useful as it allows you to view just the abnormal results, but it can also help you to ensure that results have been viewed.
- 4.9.6 The Categories filter allows you to filter based on Department or Date.

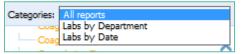

#### 4.10 Result Details

- 4.10.1 To view the detail of any order, click on it in the left panel.
- 4.10.2 The detail will then be displayed in the right hand panel.
- 4.10.3 The first tab is the Observation Report.

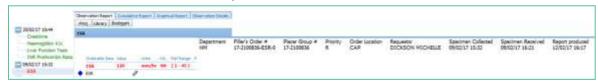

4.10.4 More Detail about the test can be viewed on the Observation Details Tab.

| SQL<br>DOS<br>DOSCION MICHELLE (DICHW)<br>HM<br>R<br>96/02/17 00:00<br>08/02/17 11:00<br>17:2100768<br>0<br>CAP | Order Processing Details       Packty     Wellington SCL       Packty     17-2100/86-000,17711002       Spectrated date     08(02)1711:010       Appart asset date     08(02)1711:019       Additional info 1     Additional info 2       Report Acceptance Details     08(02)1711:019       Additional info 2     08(02)1711:019       Report Acceptance Details     08(02)1711:019       Additional info 2     08(02)1711:019       Additional info 2     08(02)1711:019       Additional info 2     08(02)1711:019 |
|----------------------------------------------------------------------------------------------------|----------------------------------------------------------------------------------------------------|
|                                                                                                    |                                                                                                    |
|                                                                                                    | D20550H MICHELE (000MW)<br>HM<br>HM<br>R<br>8<br>06/02/17 00:00<br>08/02/17 11:00<br>17:3100768                                                                                                    |

4.10.5 The eOrder system provides an Audit log so that you can see who has viewed the result. Click on the Audit tab.

| Patient Details          | Patient Encounters | Report Details      | Audit | History   |         |
|--------------------------|--------------------|---------------------|-------|-----------|---------|
| Coagulation              |                    |                     |       |           |         |
| Audit Informatio<br>Date | on<br>Event        |                     |       | User Code | Additio |
| 21/02/17 11:44           | Viewed by Produc   | ction, CPN-Verific  | ation | 96ZZZZ    |         |
| 21/02/17 11:44           | Viewed by Produc   | ction, CPN-Verific  | ation | 96ZZZZ    |         |
| 20/02/17 11:52           | Viewed by Produc   | ction, CPN-Verifica | ation | 96ZZZZ    |         |
| 08/02/17 11:19           | Report received l  | by Eclair           |       |           |         |
|                          |                    |                     |       |           |         |

4.10.6 The History tab collates the latest report data and the Audit log.

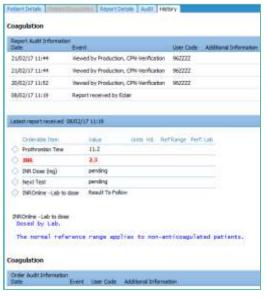

# 5 Support

#### 5.1 Support Contact Details

For support and assistance please contact our eOrder team

Website: <u>www.eorder.co.nz</u> Phone: 0508 37 37 83

Email: <u>helpdesk@eorder.co.nz</u> enquires@eorder.co.nz

#### 5.2 eOrders helpdesk hours

Monday to Friday

7am – 6pm